請求データ(.csv ファイル)の確認方法 (※Windows10 の場合)

(※Windows 標準アプリケーション「メモ帳」を使用)

**≪注意≫ 請求データ(.csv ファイル)を開く際、Excel では絶対に開かないでください。 (※請求データ(.csv ファイル)のダブルクリック禁止) 請求データが破損し、本会でのデータの読み取りができなくなります。**

【請求データ参照方法】

➀ 確認したい請求データ(.csv ファイル)を、デスクトップ等の任意の場所にコピーし保存する。

➁ ➀で保存したファイルを右クリックし、メニューから「プログラムから開く(H)」を選択する。

➂「別のプログラムを選択(C)」を選択する。(※ご使用の環境によりこの画面が表示されない場合があります。)

④「その他のオプション」より その他のアプリ↓ 内の「メモ帳」選択し「OK」を押下する。

➄ 請求データ(.csv ファイル)が数字の羅列(テキストデータ)として表示される。

【請求データ確認項目】(例:給付管理票データの場合)

■ 2370000000.csv - メモ帳 ① ファイル(F) 編集(E) 書式(O) 表示(V) ヘルプ(H)  $100,821,0,000000,23700000000,0,4$  $1, 1, 1$ yyyymm,0  $\frac{2}{2}, \frac{2}{3}$ yyyymm,0,2370000000,1,0,0,0<del>,0,0,0,0</del>,50,5, 8211  $"8222"$ yyyymm ,239999,2370000000,1,202001,6,3,01<br>yyyymm ,239999,2370000000,1,202001,6,3,02  $"8222"$  $2, 4$  $2.5$ 8222 yyyymm<mark>,239999,2370000000,1,202001,6,3,99</mark> ③ ②

➀請求年月(提出年月)【西暦年月=半角数字6桁】

例:国保連合会に令和 3 年 1 月 10 日に請求(提出する場合)

⇒請求年月(提出年月)は、「202101」(2021 年 1 月請求)に設定されていること。

(※請求年月に誤りがあると本会でデータの読み取りができません。)

➁サービス月分【西暦年月=半角数字6桁】

例:令和 2 年 12 月サービス提供分の提出データ

⇒サービス月分は「202012」のデータが記録されている。

➂データ種別(識別番号)【半角数字 4 桁】

**給付管理票及び、支援明細書等の請求するデータの識別番号を確認し、存在していることを確認する。**

例:給付管理票→「8222」 支援明細書→「8124」「8125」

サービス明細書→「7131」「7132」「71R1」等

## ■ 2370000000.csv - メモ帳

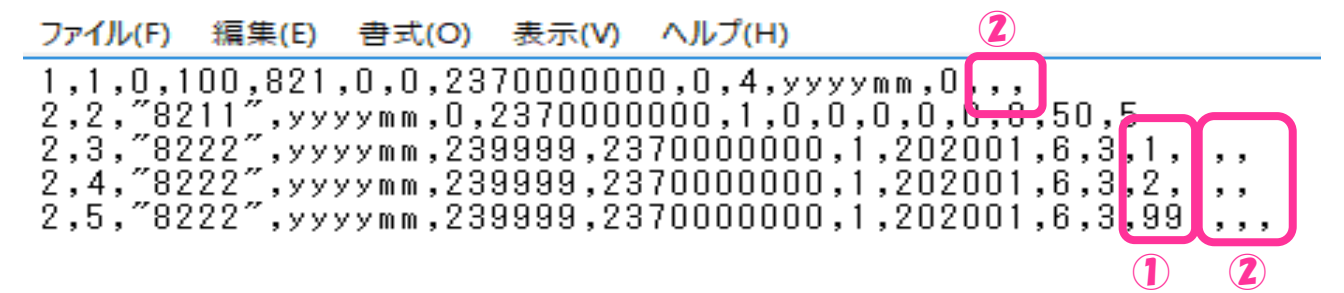

- ➀値の先頭の0が消去され値が変更される(例:レコード種別コード=半角数字2桁) ※全項目0で始まる場合に0が消去される。
	- $}$ : 01 → 1
		- $001 \rightarrow 1$

(※誤りがあると本会でデータの読み取りができません。)

②レコードの終わりに不要なカンマ(,)が付与される(最長行の項目数に合わせて付与される。) (※誤りがあると本会でデータの読み取りができません。)